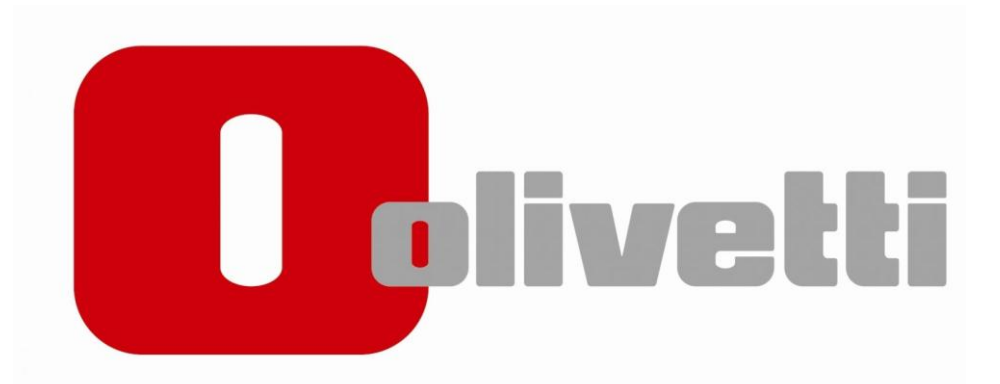

# **Installationsguide MF 223-254-454**

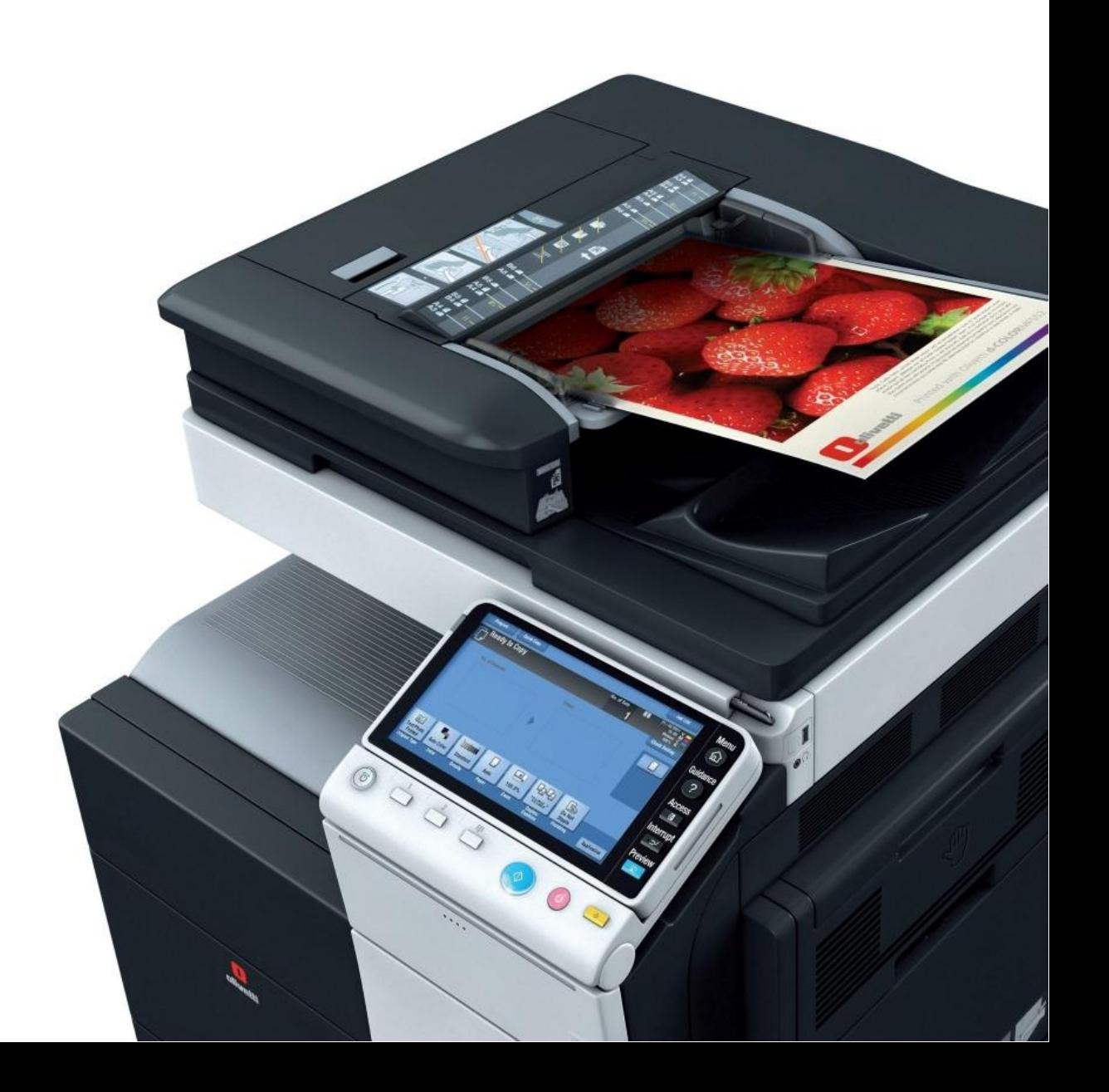

#### **1.Hämta drivrutinen**

Öppna webbläsaren och slå in följande adress

<http://docs.olipartner.com/producttypes/1/products/93/filetypes/2/files>

Välj filen som heter "*PCL 6 Windows vers x.x.x.x Swedish*" och ladda ner.

#### **2. Packa upp filen**

Öppna "*Hämtade filer eller downloads på din dator*"

Leta upp filen du laddade ner (*MF223-254-454\_PCL\_7110\_SV*)

Högerklicka på filen och välj " *Extrahera alla" eller "packa upp här*"

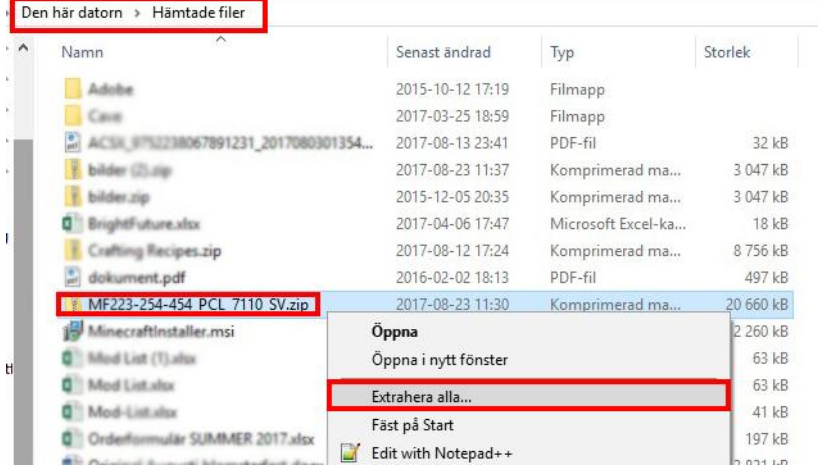

## Välj "*Extrahera*"

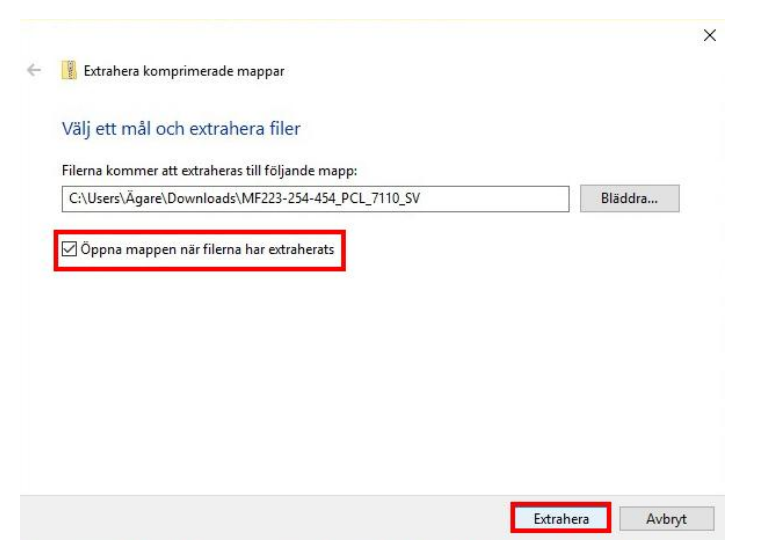

Öppna sedan mappen som som *dök upp* och högerklicka på **BÅDA** filerna **"GEIT5PCL6Win64\_7110SV.zip***" och* "*GEIT5PCL6Win86\_7110SV.zip***"**  välj "*Extrahera alla"* eller *"packa upp här"*

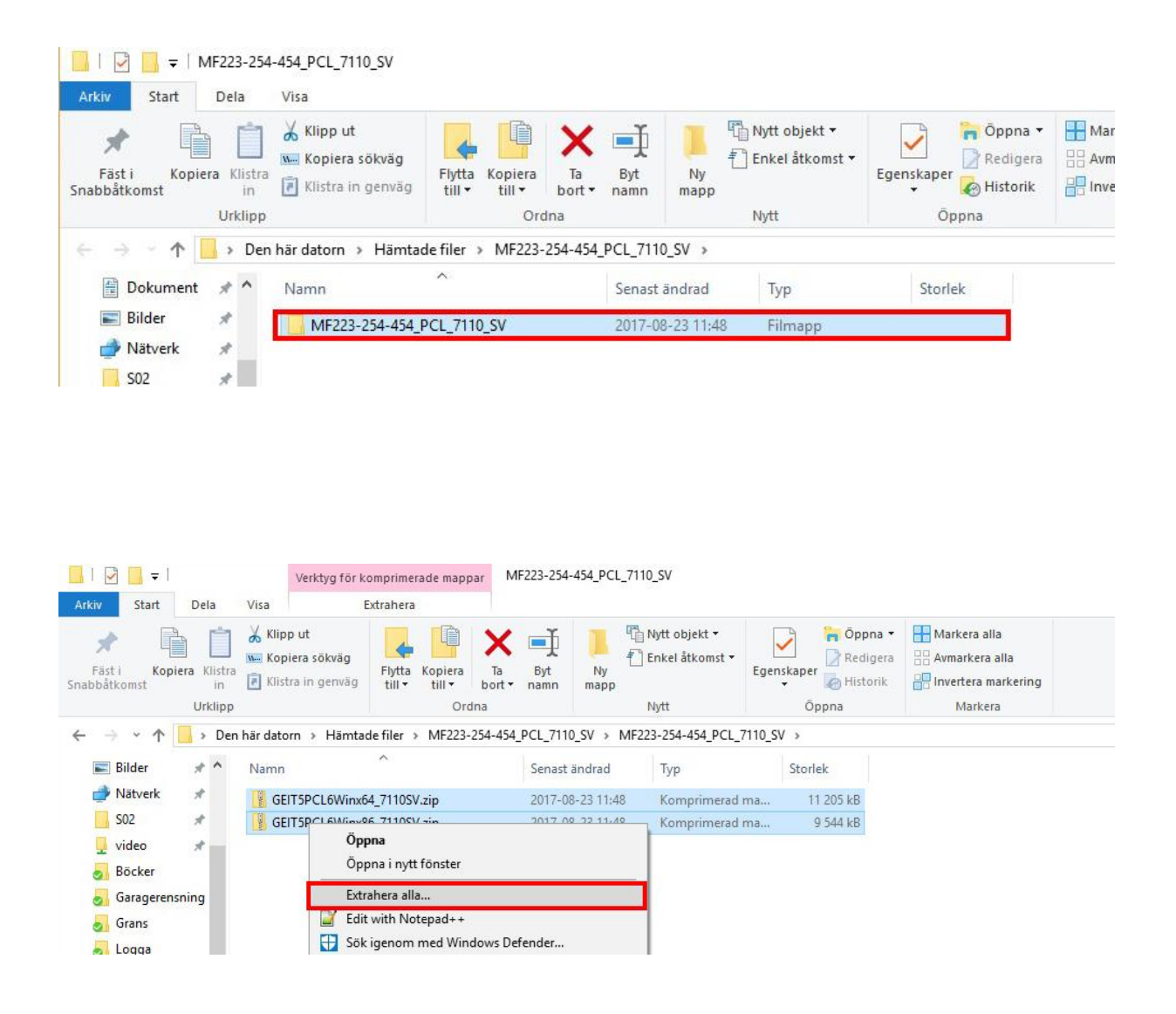

#### **3. Kolla vilken IP addess skrivaren har**

Gå bort till skrivaren och tryck på knappen "*Menu*" som är placerad till höger om displayn **Inställningar** tryck sedan på knappen "*enhetsinformation*" och skriv ner "*IPV4 addressen*" som står där. (Exempelvis 192.168.1.220)

#### **4. Installation av skrivaren**

På datorn trycker du nu "Start" → söker efter "Kontrollpanalen" → Välj " Visa *enheter och skrivare"" Lägg till skrivare"*

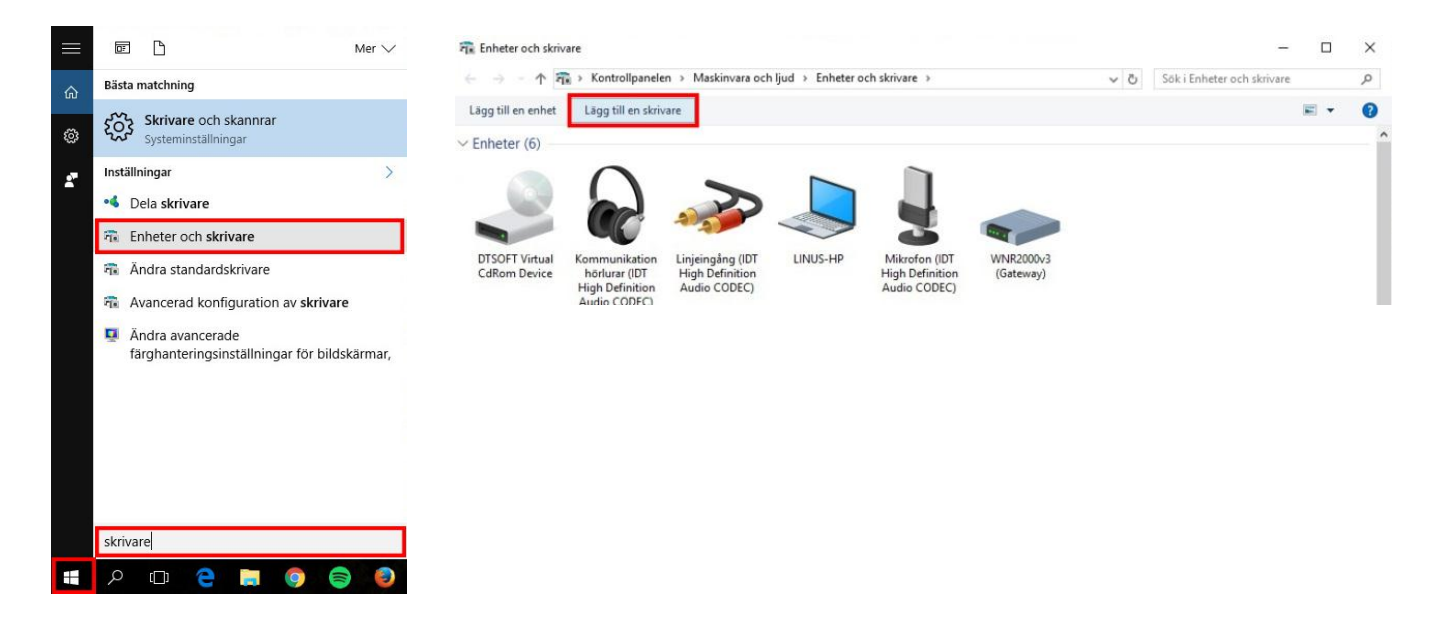

#### Välj "*Skrivaren jag vill använda finns inte med i listan*"

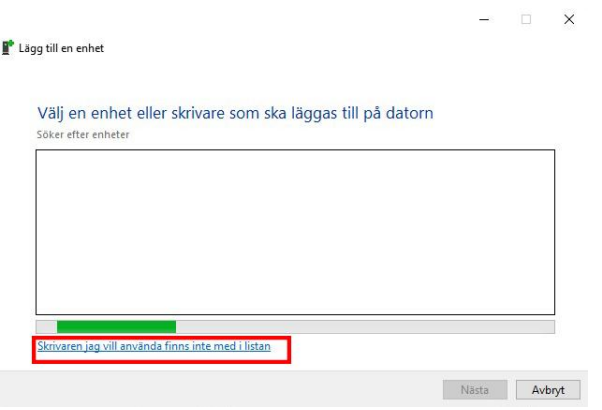

#### Välj**"***Lägg till en lokal skrivare eller nätverksskrivare med manuella inställningar***""***Nästa***"**

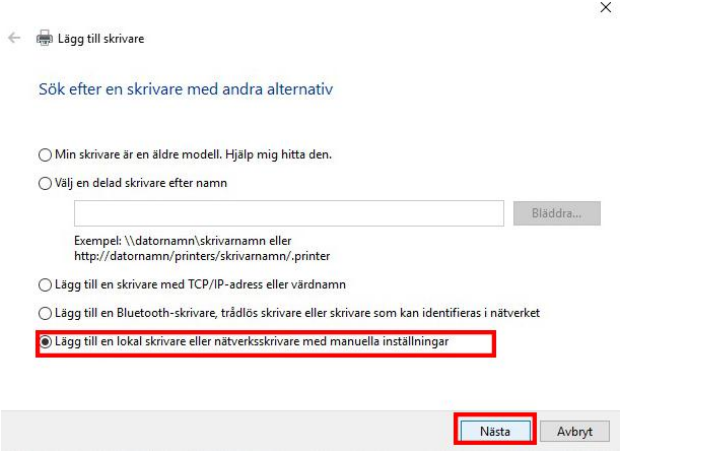

Välj **"***skapa en ny port***" "***standard TCP/IP Port" "Nästa"*

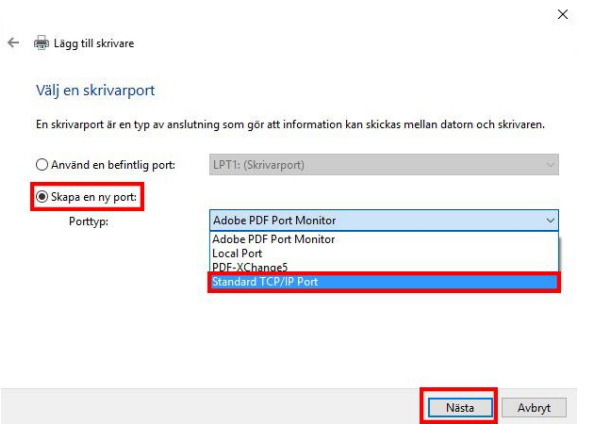

Under "*värddatornamn eller IP-adress*" fyller du i addressen du hämtade på skrivaren (exempel *192.168.1.200*) bocka ur rutan om "*kontrollera enheten och välj en drivrutin automatiskt""Nästa"*

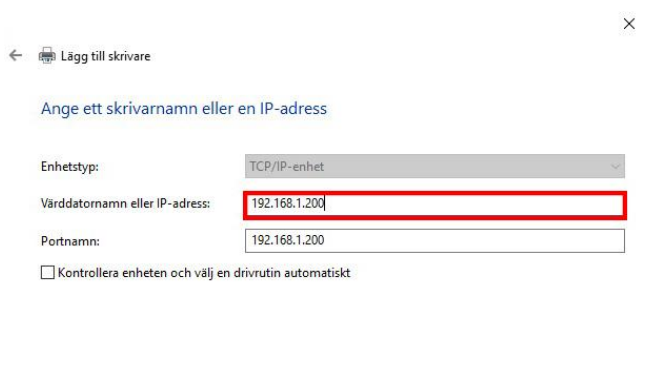

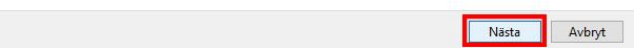

#### Välj **"***Disk finns***"**

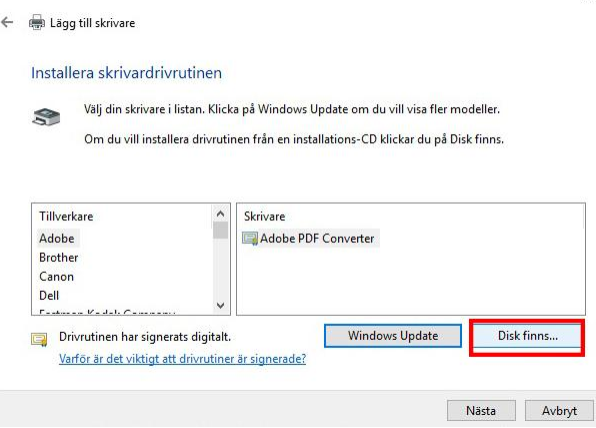

Välj "*Bläddra*" och leta upp mappen du packade upp i dina **Hämtade filer**. välj mappen som heter *" GEIT5PCL6Win64\_7110SV*" och markera filen som heter " *KOAXYJA\_* och välj "*Öppna*".

 $\times$ 

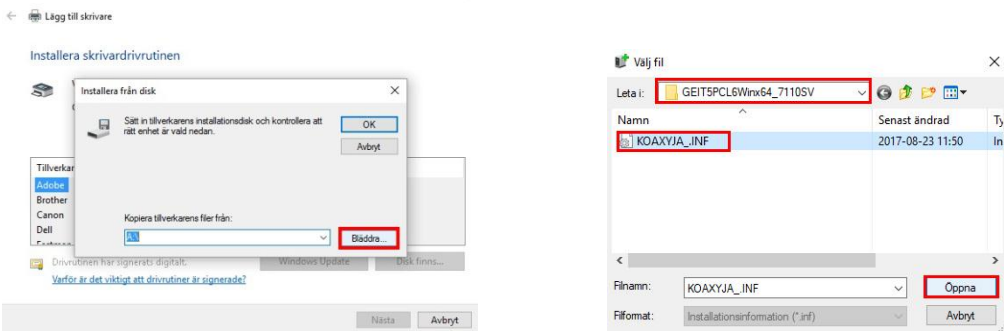

**(OBS!**Om det skulle dyka upp ett medelande om att mappen inte innehåller någon kompatibel drivrutin för x32 baserade system väljer du istället filen som ligger i mappen **"***GE36C1PCL6Winx32\_3700SV")*

#### Tryck på "*OK*"

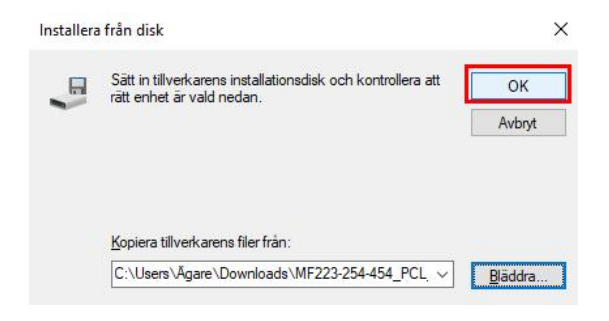

# Markera "*Generic 36C – 9SeriesPCL*""*Nästa*"

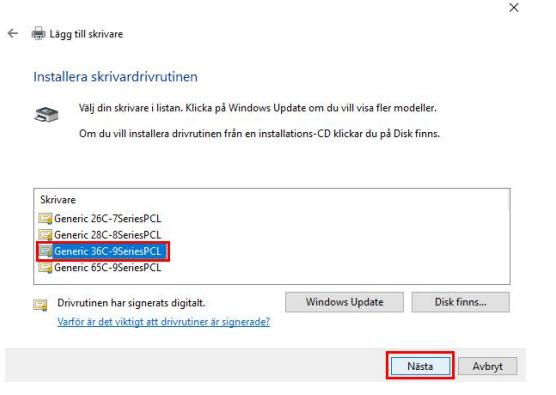

#### Döp skrivaren till ett passande namn"*Nästa*"

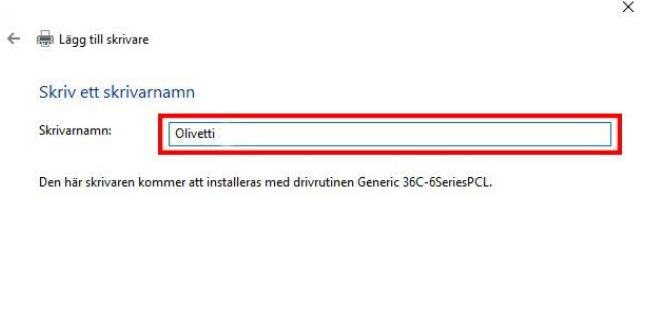

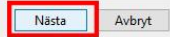

## Välj "Dela inte ut den här skrivaren "> "Nästa"

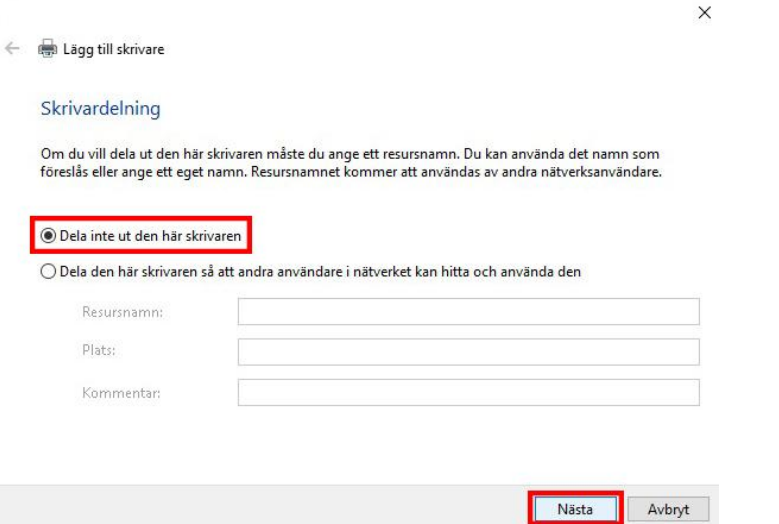

*Välj "standardskrivare*" (om du vill att datorn automatiskt ska skriva ut på denna skrivare)<sup>-</sup>>"Slutför"

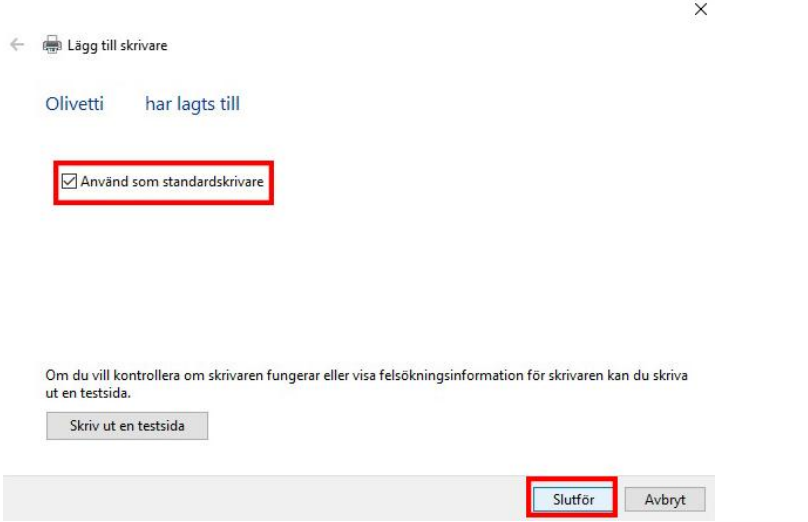

## **Nu är installationen klar och du kan börja använda din skrivare!**